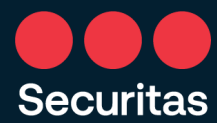

# SECURITAS ONE ID

### MULTIFACTOR AUTHENTICATION (MFA)

# INSTRUCTIONS FOR ENROLLMENT

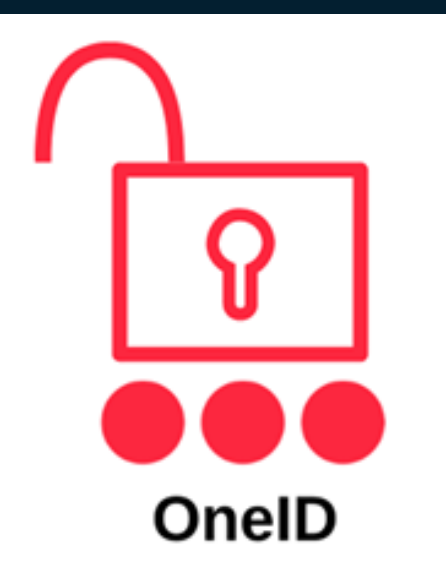

Basic Setup guards/office workers Nov. 2021

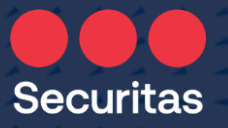

# Welcome to Securitas OneID Enrollment!

#### These simple steps will guide you to:

- 1 . Enroll in **Securitas OneID Multifactor Authentication**  *required in order to access Securitas systems/platforms*
- 2. Change your temporary password to a permanent password *(mandatory)*

#### **You will need:**

- **your mobile device** (or a landline phone). Whichever device you choose, it must be available to you every time you sign in
- **your Securitas username and password** (contained in

your new-hire welcome letter)

# Step 1 – Sign into One ID Access Portal

**Securitas** 

- Go to [https://oneid.securitasinc.com](https://oneid.securitasinc.com/)
- Sign in using the credentials from your welcome letter

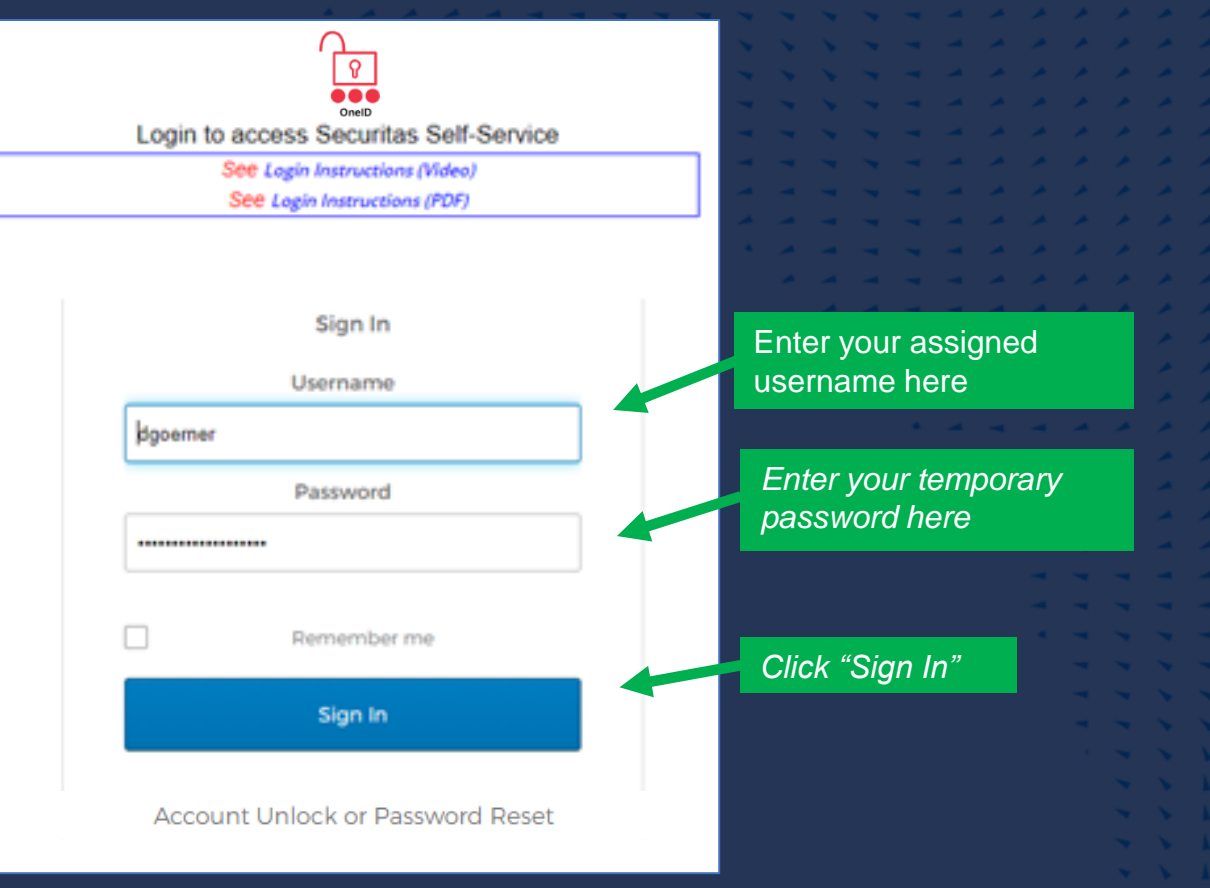

# Step 2 – Begin OneID Enrollment

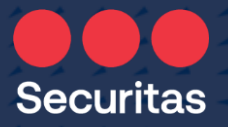

#### Select your preferred authentication method (Choose one) !

- 
- 
- 
- 
- 
- 

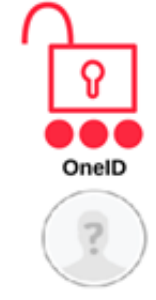

#### Set up multifactor authentication

Your company requires multifactor authentication to add an additional layer of security when signing in to your Okta account

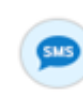

#### **SMS Authentication** Enter a single-use code sent to your mobile phone.

Setup

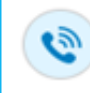

#### Voice Call Authentication Use a phone to authenticate by following voice instructions.

Setup

#### *\*Recommended\**

*SMS (text msg) authenticate using numeric code sent to your mobile phone*

*Authenticate with code received via phone call*

**OR**

### Step 3 – Set up your selection: SMS voice Call

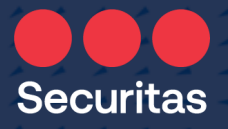

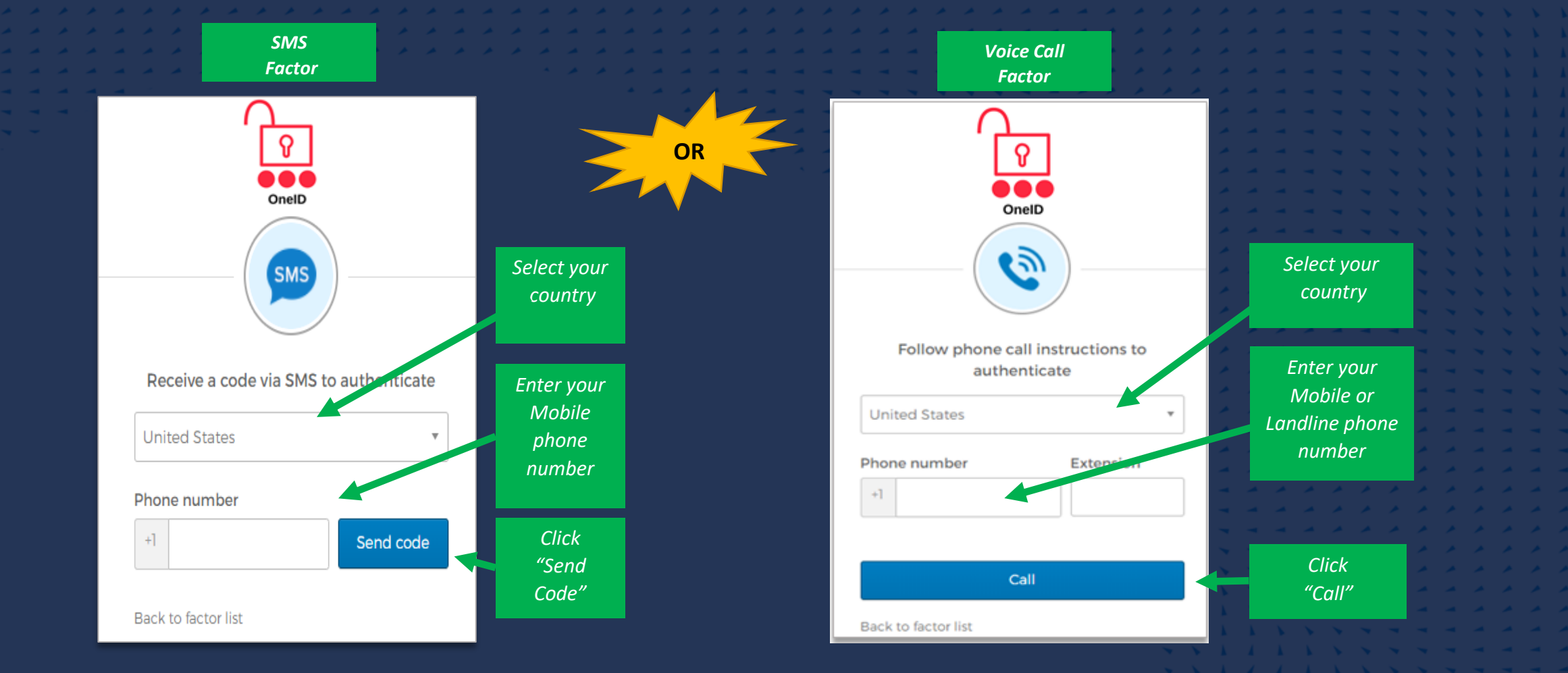

### Step 3 – Setup SMS 2<sup>or</sup> Proice Call (cont.)

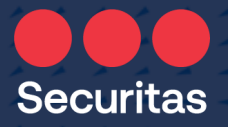

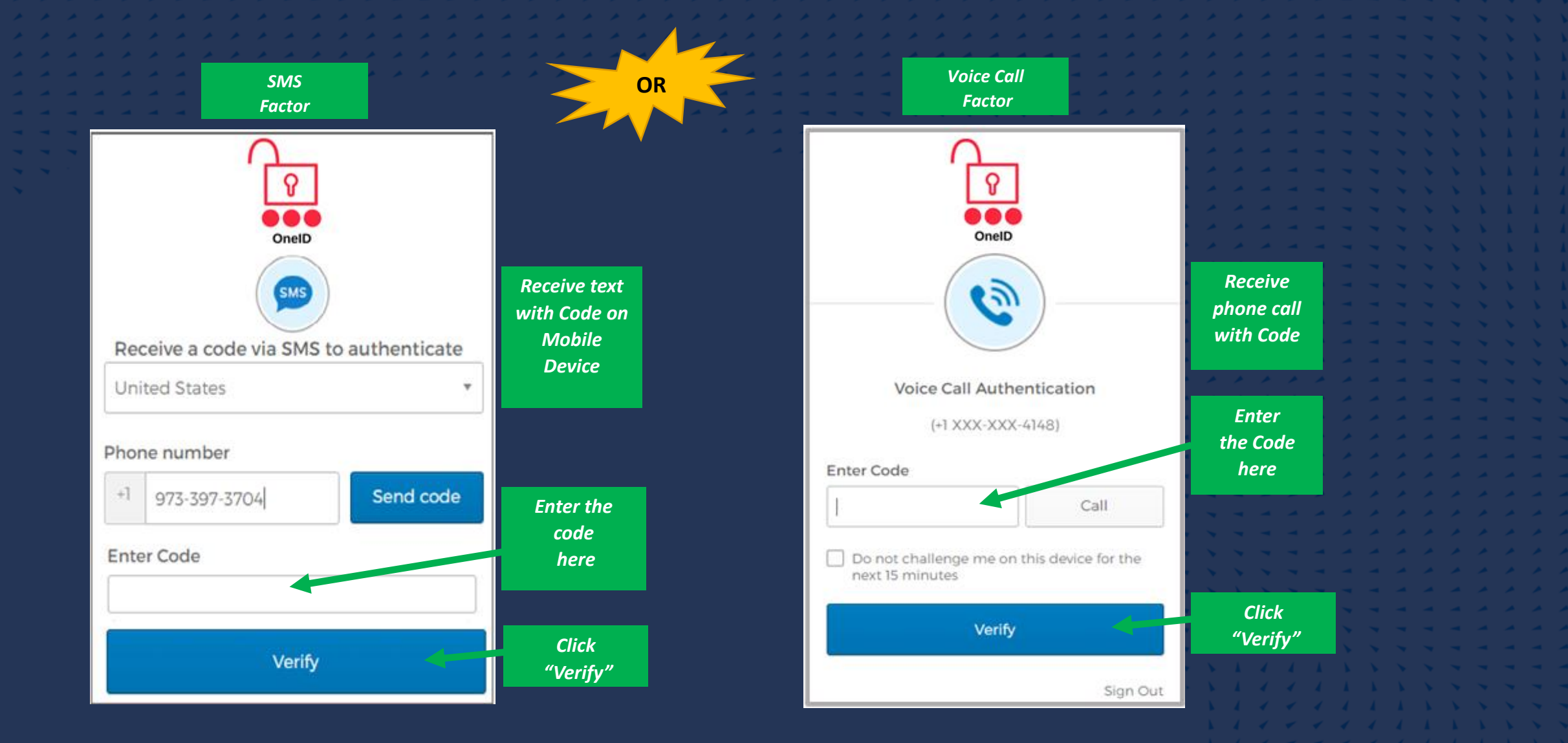

### Step 3 – Setup (cont.)

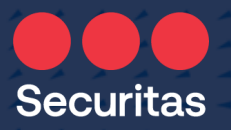

#### Click "Finish!"

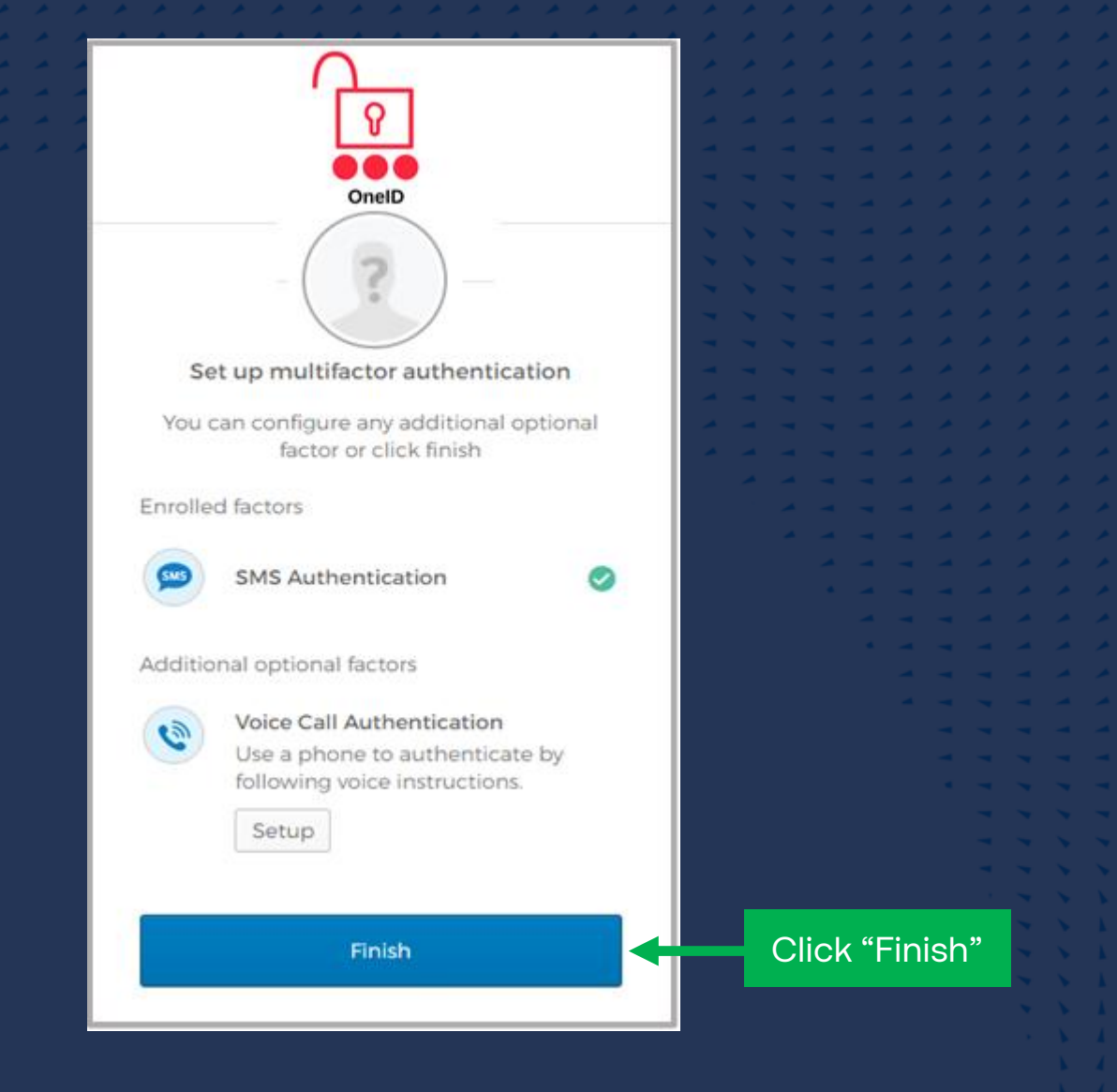

# Step 4 - Security Question

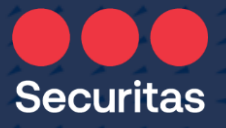

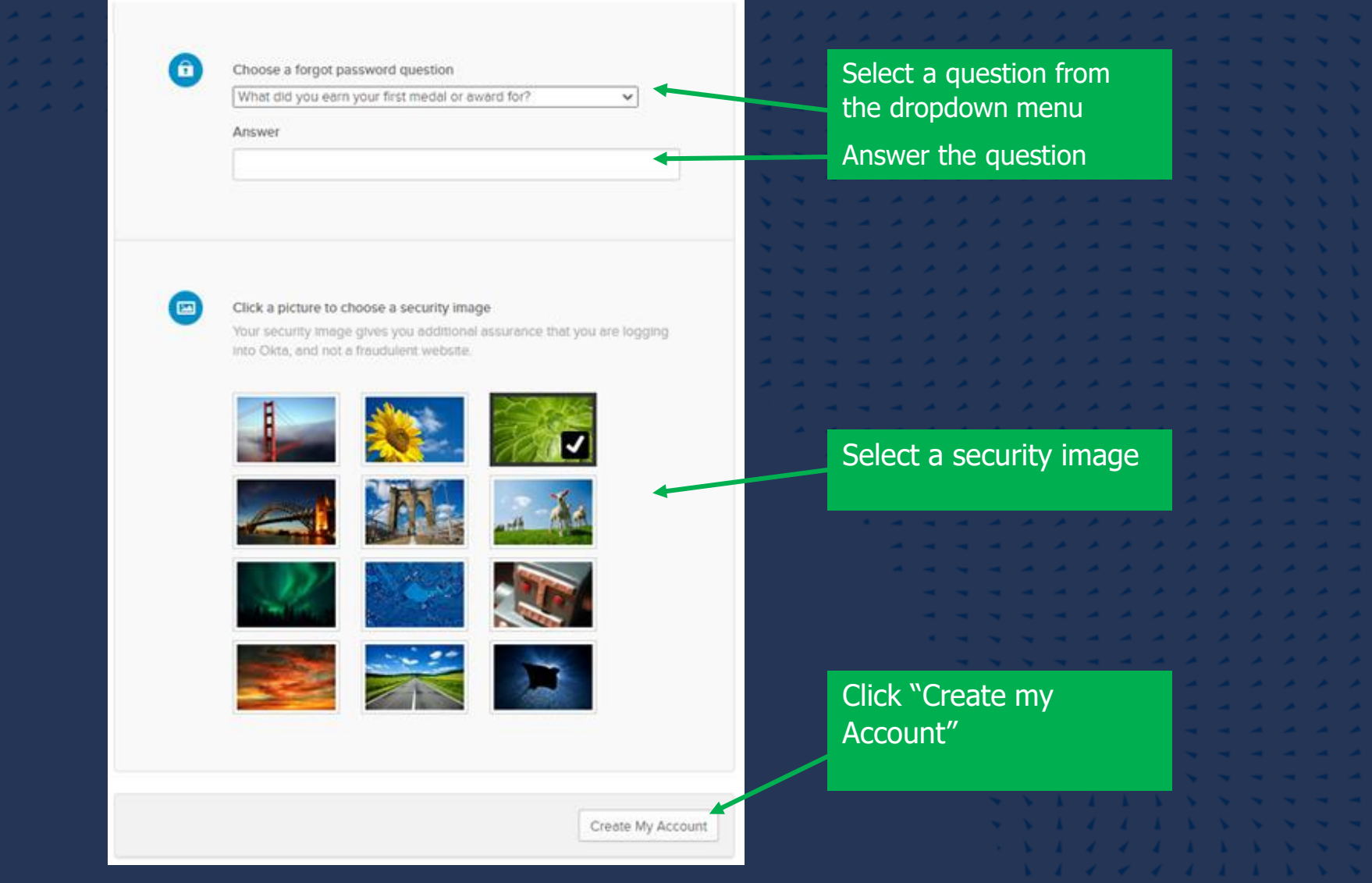

### Step 5 - Password Reset *(mandatory)*

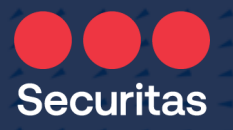

OnelD SMS Your OnelD password has expired Password requirements: at least 14 characters no parts of your username. Your password cannot be any of your last 4 passwords Enter your company-provided temporary password hereOld password New password Enter your new password twice Repeat password Click "Change Password" **Change Password** 

Per company policy, your password (passphrase) must be 14 characters or longer with no special character requirements!

Your new passphrase will be valid for 360 days.

Example of a passphrase:

- *bookmark on the lake*
- *Sitting white fish*
- *Autonomy WEIGHT 5*

### Step 6 – Re-Authenticate with updated credentials

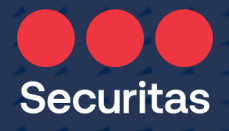

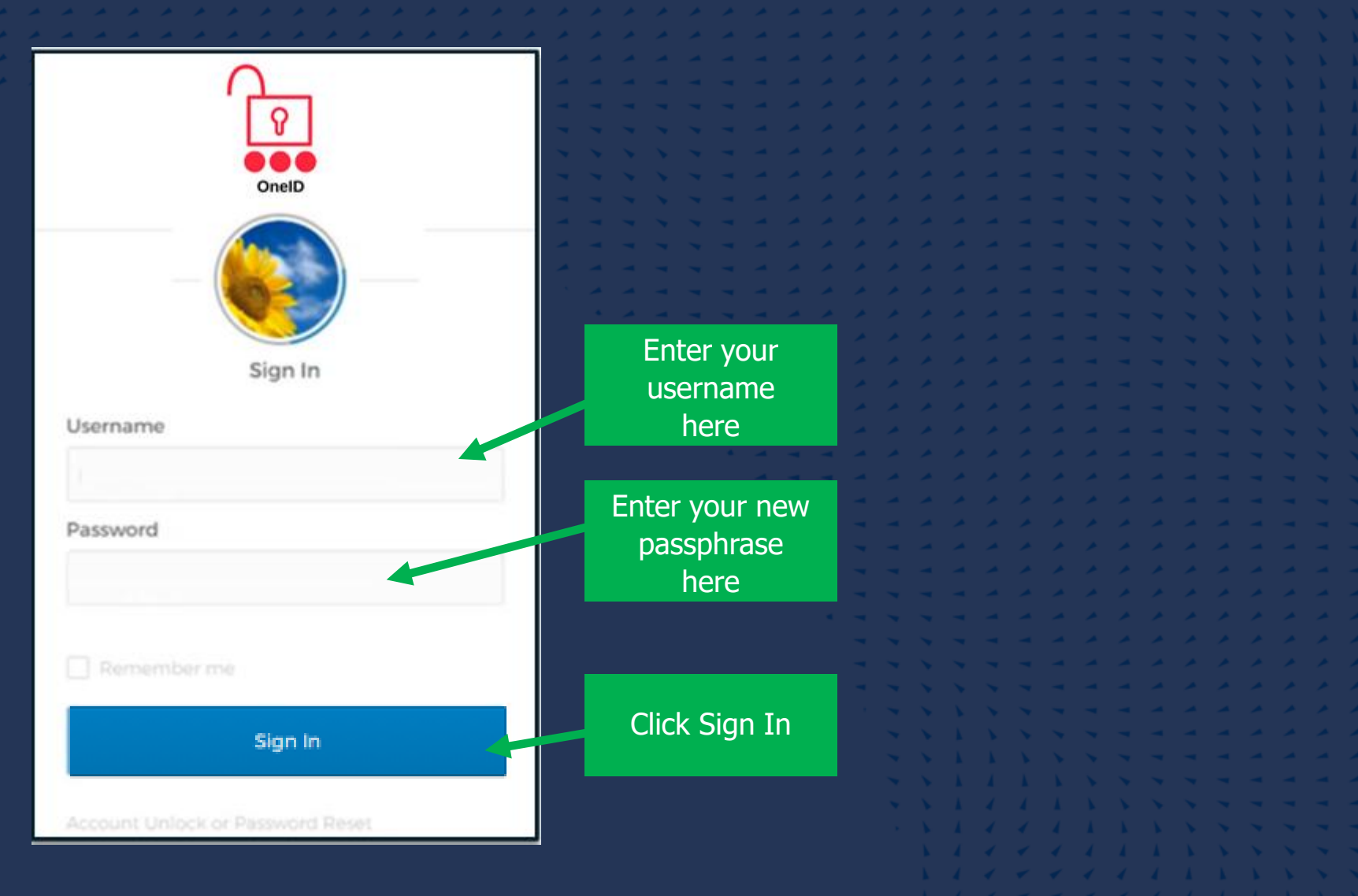

# Step  $6 - (cont.)$

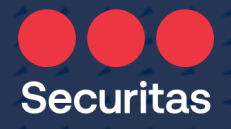

Follow the instructions below. The screen you will see depends on the authentication method you selected.

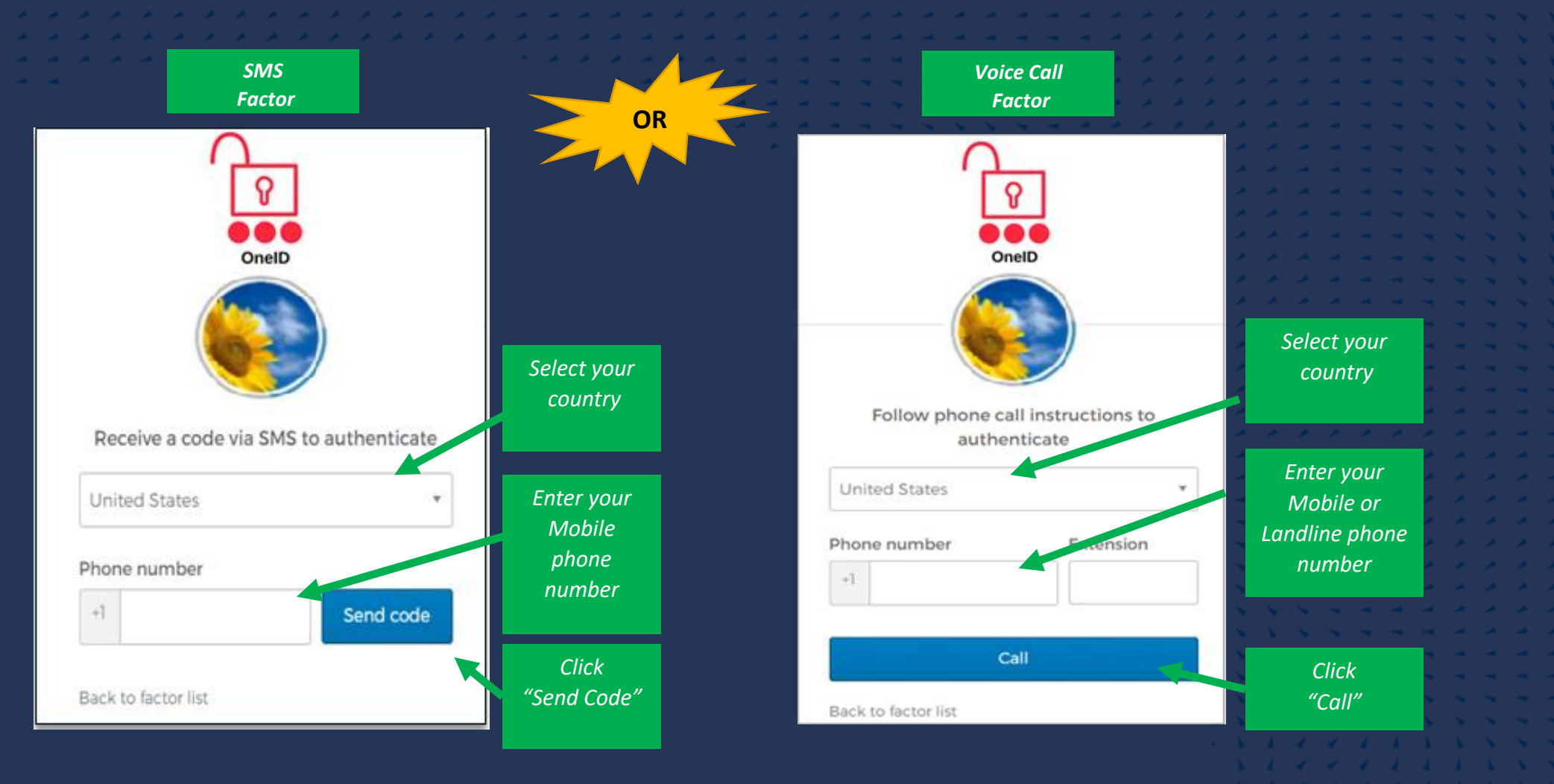

### Step 6 – Cont.

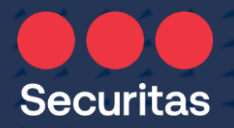

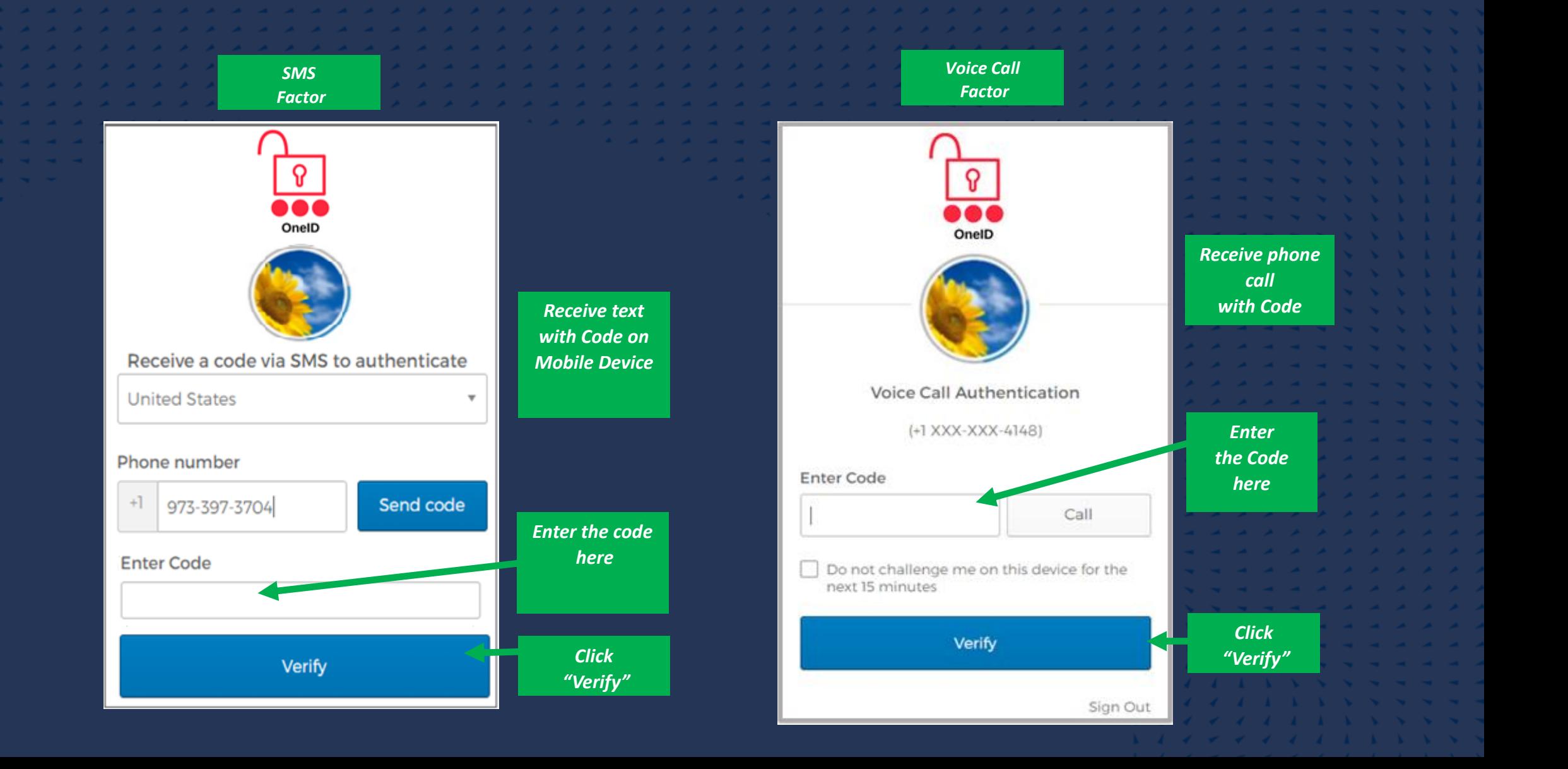

# Your Securitas OneID Dashboard

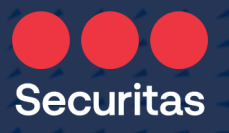

On your Securitas OneID Dashboard, you can access:

- Oracle HR, Payroll, Finance
- Employee Support Center portal
- Other applications depending on your job role

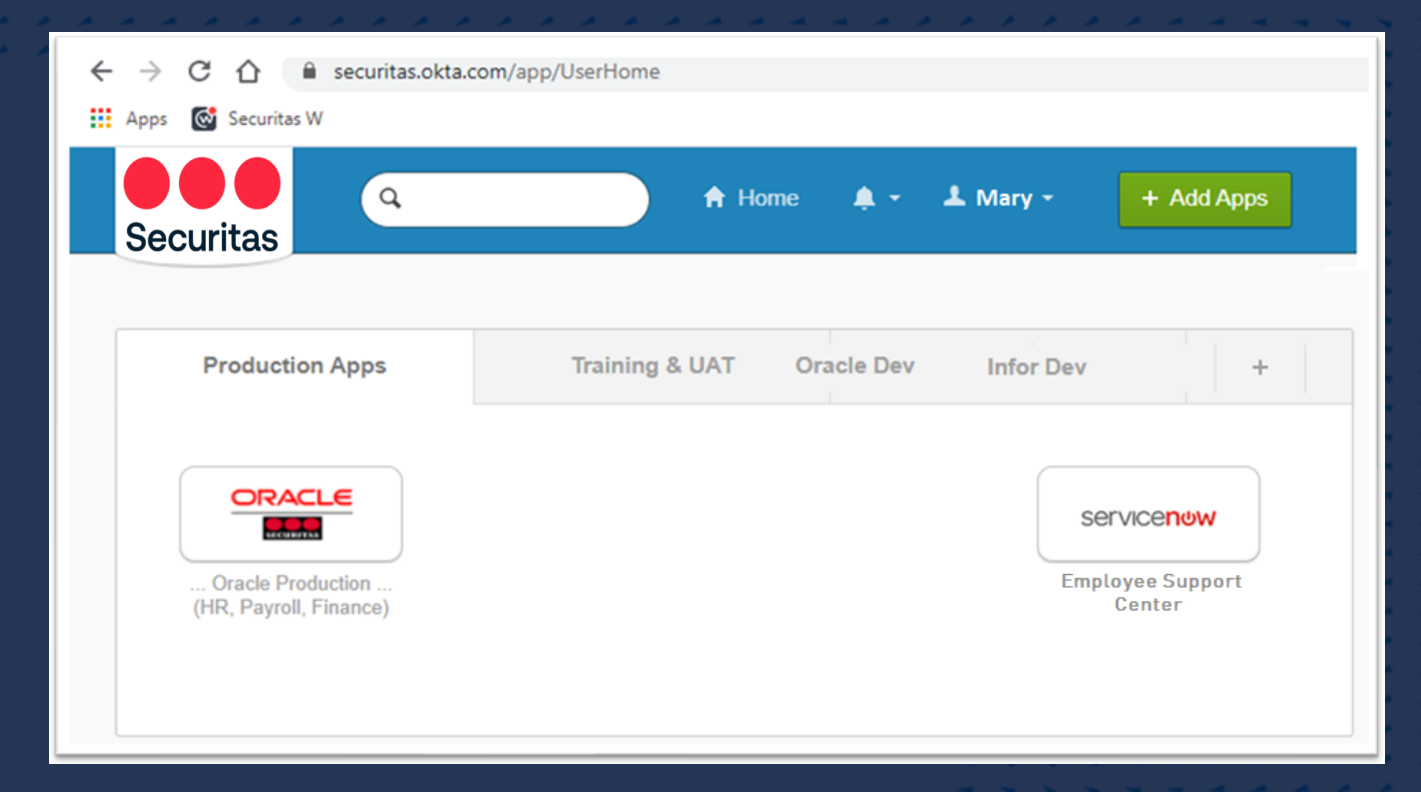

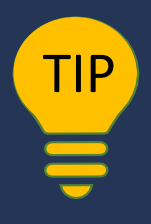

TIP Office Workers – take authentication to the next level with Securitas 'OneID-Verify' 'OneID-Verify' enables 1-click 'push' authentication instead of text and code entry! See instructions 'Securitas OneID – Adding OneID-Verify – for Office Workers' on the ServiceNow Employee Support Center Portal.

Securitas